Family Partnership Agreements

Setting a Family Goal November 2019

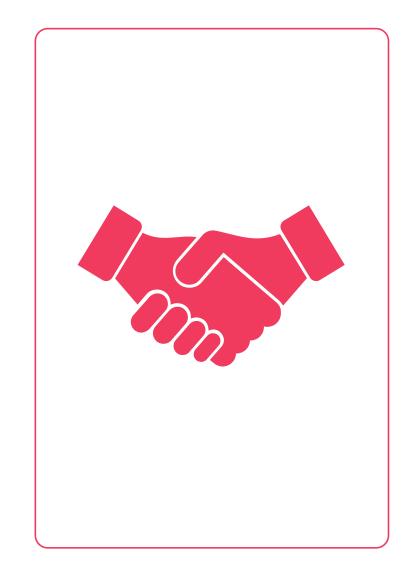

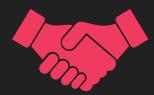

• Work with the family to set a goal as soon as possible, or by the date listed on the program calendar:

\*Use the results from the Family Strengths & Needs Assessment, Application, Enrollment, Previous Year's FPA, or other Tools to help set the Family Goal.

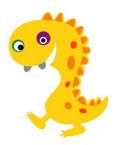

**Entering into** ChildPlus:

Family Goal **Event** 

\*Enter on the EXISTING **Family Goal** Event.

- Step 2 Setting a Goal: Update the existing Family Goal Event by the due date on the program. calendar (remember to change the "Progress" menu drop down).
- Update for all families ٠
- For families that refuse to participate, select "Refused Family Goal". A "communication" action is ٠ required with details regarding the conversation. The action status should be set to "Completed"

#### Updated Event (with action)

Family Goal

| Initial Date   | 7/25/19 🗉                     |
|----------------|-------------------------------|
| Description    | Create grocery shopping lists |
| Service Area   | Nutrition -                   |
| Issue          | -                             |
|                |                               |
| Family Outcome | Multiple (2 of 7 checked)     |

| Associated With |
|-----------------|
| Case Worker     |
| Family Members  |
|                 |
| Progress        |
| Date Closed     |

| Entire Fa | mily           |   |
|-----------|----------------|---|
|           |                | , |
|           |                |   |
|           |                |   |
|           | Formily (Total |   |
| Goal Set  |                |   |
| Goal Set  | - Family Goal  |   |

ヘ ∨ ◎ 品

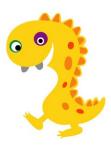

| Family Goal    |                               |   |
|----------------|-------------------------------|---|
| Initial Date   | 7/25/19 🖽                     |   |
| Description    | Create grocery shopping lists |   |
| Service Area   | Nutrition                     | Ŧ |
| Issue          |                               | - |
| Family Outcome | Multiple (2 of 7 checked)     | Ŧ |

- Initial Date: Leave the date the same from when you introduced the process.
- **Description:** Simple description of the goal.
- Service Area: Choose most appropriate topic in drop down menu that goal covers.
- **Issue:** Choose from the drop down menu whether the family needs resources, education, or both regarding the goal.
- Family Outcomes: Click which outcome area the goal best fits in. Use the outcomes framework to help determine the area.

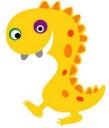

| Associated With | Entire Family          | Ŧ |
|-----------------|------------------------|---|
| Case Worker     |                        | • |
| Family Members  |                        |   |
|                 |                        |   |
| Progress        | Goal Set - Family Goal | Ŧ |
|                 |                        |   |

- Associated With: Leave the box as "Entire Family", UNLESS it is a Foster Family with an enrolled child/pregnant mother. Then change to the name of the enrollee from the drop down menu.
- **Case Worker:** Start typing your last name. Then click on your name in the drop down menu.
- Family Members: Type who you are working with in regards to the goal.
- **Progress:** In step 2, choose "Goal Set- Family Goal".
- **Date Closed:** Leave this blank until the family the goal is finalized or the family drops.

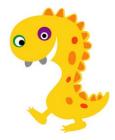

Entering into ChildPlus:

ACTION within Family Goal Event

\*Create NEW Action by clicking green ADD ACTION button.

| Actions   |             |               |                        |           |                  |             | Add Action |
|-----------|-------------|---------------|------------------------|-----------|------------------|-------------|------------|
| Scheduled | Action Date | Action Type   | Description            | Status    | Case Worker      | Referred To | Time       |
|           | 07/25/2019  | Communication | Introduced Family Goal | Completed |                  |             |            |
|           |             |               |                        |           |                  |             |            |
|           |             |               |                        |           |                  |             |            |
|           |             |               |                        |           |                  |             |            |
|           |             |               |                        |           |                  |             |            |
|           |             |               |                        |           | Save and Add And | save        | Cancel Add |
|           |             |               |                        |           |                  |             |            |
|           |             |               |                        |           |                  |             |            |
|           |             |               |                        |           |                  |             |            |

The Actions are the small achievable steps to the goal.

Each Step should have it's own Action created.

\*Set at least 1-2 steps at this point. More steps can be added later.

| cheduled | Action Date | Action Type   | Description             | Status      | Case Worker | Referred To      | Time  |
|----------|-------------|---------------|-------------------------|-------------|-------------|------------------|-------|
|          | 11/02/2019  | Referral      | Meals on a Budget Class | In Progress |             | St. Louis County | 0h 0m |
|          | 07/25/2019  | Communication | Introduced Family Goal  | Completed   |             |                  | 0h 0m |

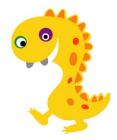

Entering into ChildPlus:

Add Action DETAILS within all Actions

| Action Type                  | Referral                           | - | Type of Contact | Home        | Visit     |                                  |
|------------------------------|------------------------------------|---|-----------------|-------------|-----------|----------------------------------|
| Scheduled                    |                                    |   | Description     | Meals       | on a Budg | et Class                         |
| Action Date                  | 11/2/19 📼                          |   | Status          | In Pro      |           |                                  |
| Referred To                  | St. Louis County                   | * | Case Worker     | Your N      | lame      |                                  |
| leferral Type                | Written                            |   | Total Time      | 0           | Hours     | 0 Minu                           |
| Referred To<br>Referral Type |                                    | • |                 | Your N<br>0 |           | 0                                |
|                              |                                    |   |                 |             |           | 35                               |
| Action Notes                 | 11/02/2019 3:01 PM <admin></admin> |   |                 | _           |           | nty Health De<br>grocery lists t |

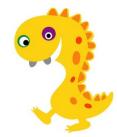

| Action Type   | Referral         |  |
|---------------|------------------|--|
| Scheduled     |                  |  |
| Action Date   | 11/2/19 📼        |  |
| Referred To   | St. Louis County |  |
| Referral Type | Written          |  |

**\*\*NOTE:** "Undocumented Community Resource" can be used for an agency referred to in special circumstances. For example: a flyer posted in the community for free baby clothes from an individual.

- Action Type: Choose the action from the drop down menu. \*Depending on the type of action you choose, will determine what boxes will appear or disappear.
- **Scheduled:** This is the date you plan to talk with the family regarding the action. You can leave this blank.
- Action Date: Enter the date you began or first discussed this action with the family.
- **Referred To:** From the drop down menu, choose who/where you referred the family. If the referral location is not listed, email Tammy with the information to be entered into the list.
- **Referral Type:** Choose between written or verbal.

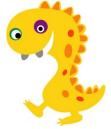

|                 |        |                         |   | ~ ∨ © ⊟ |   |  |
|-----------------|--------|-------------------------|---|---------|---|--|
| Type of Contact | Home   | e Visit                 |   |         | - |  |
| Description     | Meals  | Meals on a Budget Class |   |         |   |  |
| Status          | In Pro | gress                   |   |         | • |  |
| Case Worker     | Your   | Name                    |   |         | - |  |
| Total Time      | 0      | Hours                   | 0 | Minutes |   |  |

**\*\*NOTE:** You may have different boxes to fill out, depending on the action type.

- **Type of Contact:** Choose how you gave the info to the family.
- **Description:** Simple description of the action.
- **Status:** Choose from drop down menu if the action has been completed, Completed-receiving services, in progress, refused, dropped-incomplete, not receiving services, or pending-end of program term. Update the status as it changes.
- Case Worker: That's you.
- Total Time: Leave blank.

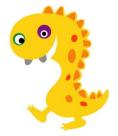

| Actions         |                          |                           |                                                    |                          |             |                  | Add <u>A</u> ction |
|-----------------|--------------------------|---------------------------|----------------------------------------------------|--------------------------|-------------|------------------|--------------------|
| Scheduled       | Action Date              | Action Type               | Description                                        | Status                   | Case Worker | Referred To      | Time               |
|                 | 11/02/2019<br>07/25/2019 | Referral<br>Communication | Meals on a Buckget Class<br>Introduced Family Goal | in Progress<br>Completed |             | St. Louis County | 0h 0m<br>0h 0m     |
| elete Event and | Actions                  |                           |                                                    |                          |             | Save             | Cancel             |

Click the Green SAVE
Button!

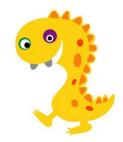

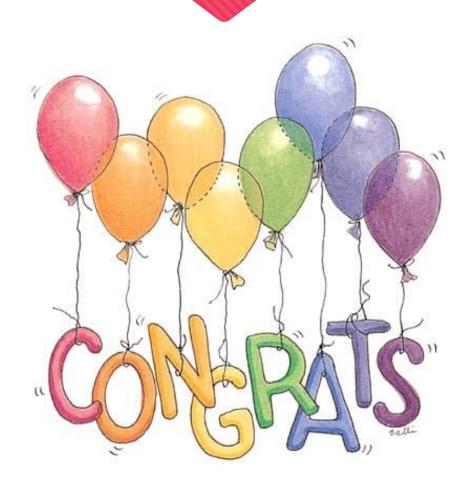

- Congratulations! You now know how to set a family goal within ChildPlus.
- Document all Family Goals within Childplus by the due date listed on the program calendar.

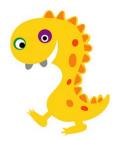